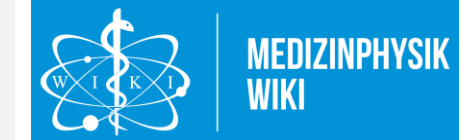

## Herzlich Willkommen

Wir freuen uns, dass Sie ein Teil unseres Marktplatzes werden möchten und der Community somit den Zugang zu Ihnen und Ihren Produkten künftig erleichtern.

In dieser Anleitung erfahren Sie, wie Sie Ihr Profil anlegen und Ihre Einträge anschließend bearbeiten können.

## Profil anlegen

Auf der Seite<https://medizinphysik.wiki/marktplatz-beitreten/> haben Sie die Möglichkeit Ihr Profil anzulegen. Die Accounterstellung erfolgt in drei Schritten:

1. Unternehmensdaten:

Hier tragen Sie Ihren Unternehmensnamen sowie weitere Angaben, wie Gründungsjahr, Unternehmensgröße, Firmensitz, Einzugsgebiet und Ihre Kontaktdaten ein. Außerdem haben Sie die Möglichkeit eine Kurzbeschreibung, bspw. Ihr Firmenmotto, und eine Beschreibung des Unternehmens anzugeben. Die Kurbeschreibung erscheint auf Ihrem Widget in der Suche. Die Beschreibung leitet Ihre Profilseite ein. Hier haben potenzielle Kunden die Möglichkeit Ihr Unternehmen näher kennenzulernen. Eine ausführliche Beschreibung steigert zudem Ihre Präsenz in der Suche.

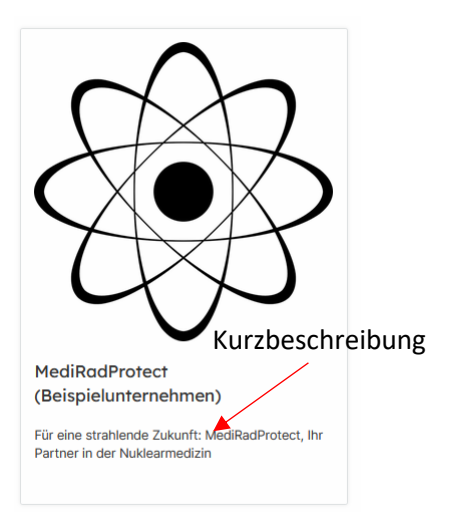

2. Kategorien

Auf der nächsten Seite wählen Sie für die Bereiche Strahlentherapie, Nuklearmedizin, Röntgendiagnostik, Personen- & Ortsdosimetrie, Strahlenschutz, Dienstleistungen und Sonstiges alle Kategorien aus, für die Sie Produktlösungen oder Leistungen anbieten. Die angezeigten Kategorien entsprechend den Filtermöglichkeiten in der Suchfunktion für Marktplatzbesucher. Sollten Sie eine Kategorie vermissen, kontaktieren Sie uns bitte und wir werden sie für Sie ergänzen.

3. Account Daten

Auf der letzten Seite legen Sie einen Accountnamen, Ihre E-Mail zum Anmelden sowie ein Passwort fest. Anschließend bestätigen Sie Ihre Eingaben mithilfe des

**MARKTPLATZ EINTRAG ANLEGEN »** 

-Buttons.

## Eintrag bearbeiten, Produktkategorien und Logo hinzufügen

Sobald Sie Ihren Account angelegt haben können Sie sich über unsere Webseite <https://medizinphysik.wiki/> einloggen. Dazu klicken Sie in der Kopfzeile auf das Login-Icon und geben anschließend Ihre zuvor festgelegten Login-Daten ein.

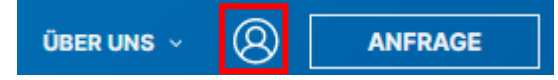

Auf der dann erscheinenden Accountseite finden Sie eine Übersicht über Ihre Einträge. Sie

können sich bereits eine Vorschau Ihres Inserats ansehen, indem Sie auf "Eintrag ansehen" klicken.

Wenn Sie Ihren Eintrag bearbeiten, ein Profilbild oder Produkte hinzufügen möchten, klicken Sie auf "Eintrag bearbeiten".

Auf der ersten Seite können Sie Ihr Firmenlogo hochladen sowie Ihre Unternehmensdaten anpassen. Das Seitenverhältnis des Firmenlogos muss 1:1 sein.

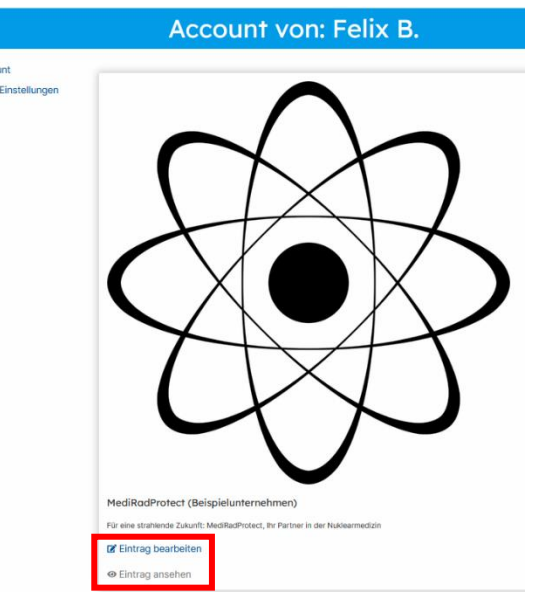

Auf der zweiten Seite können Sie Kategorien, in denen Sie gelistet werden möchten, hinzufügen oder entfernen.

Auf der dritten Seite haben Sie die Möglichkeit einzelne Leistungen bzw. Produkte anzulegen, die auf Ihrem Profil angezeigt werden sollen. Möchten Sie eine Leistung hinzufügen, klicken Sie auf "Neue Leistung anlegen". Anschließend legen Sie den Titel fest und können ein Bild, eine Beschreibung sowie eine Verlinkung hinzufügen. Dies ermöglicht es Ihnen, bestimmte Leistungen/Produkte innerhalb der Kategorien noch einmal hervorzuheben.

Nachdem Sie die Änderungen gespeichert haben, gelangen Sie wieder auf Ihre Profilübersicht.

## Wie geht es weiter?

Sobald Sie Ihren Account angelegt haben, werden wir uns innerhalb von 48 h mit einem Angebot für Ihr Inserat bei Ihnen melden. Sofern Sie dem Angebot zustimmen und die redaktionelle Prüfung unsererseits abgeschlossen ist, wird das Inserat veröffentlicht.

Bei Problemen, Fragen oder Anregungen schreiben Sie uns gerne eine Mail an [info@medizinphysik.wiki](mailto:info@medizinphysik.wiki)